# Clearing Cookies

# **Chrome:**

# Clear cache & cookies

When you use a browser, like Chrome, it saves some information from websites in its cache and cookies. Clearing them fixes certain problems, like loading or formatting issues on sites.

Computer AndroidiPhone & iPad

### **In Chrome**

- 1. On your computer, open Chrome.
- 2. At the top right, click More .
- 3. Click More tools  $\rightarrow$  Clear browsing data.
- 4. At the top, choose a time range. To delete everything, select All time.
- 5. Next to "Cookies and other site data" and "Cached images and files," check the boxes.
- 6. Click Clear data.

[Learn how to change more cookie settings in Chrome.](https://support.google.com/chrome/answer/95647) For example, you can delete cookies for a specific site.

#### **What happens after you clear this info**

After you clear cache and cookies:

- Some settings on sites get deleted. For example, if you were signed in, you'll need to sign in again.
- If you [turn sync on in Chrome,](https://support.google.com/chrome/answer/185277) you'll stay signed into the Google Account you're syncing to in order to delete your data across all your devices.
- Some sites can seem slower because content, like images, needs to load again.

#### **How cache & cookies work**

- Cookies are files created by sites you visit. They make your online experience easier by saving browsing data.
- The cache remembers parts of pages, like images, to help them open faster during your next visit.

# **Explorer:**

### INTERNET EXPLORER 8 (WIN) - CLEARING CACHE AND COOKIES

This document explains how to clear the cache and cookies in Internet Explorer 8.

1. Select **Tools > Internet Options**.

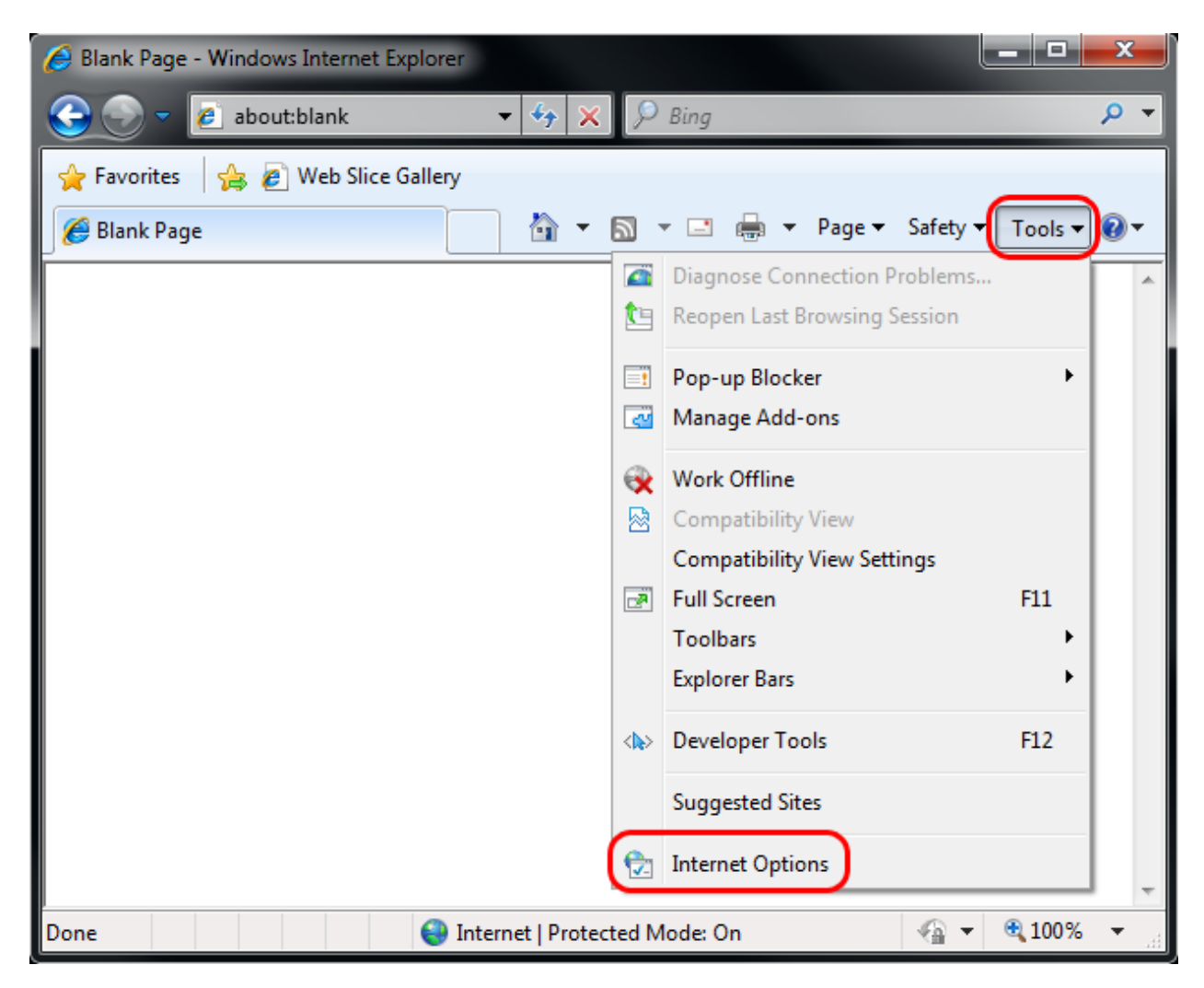

2. Click on the **General** tab and then the **Delete...** button.

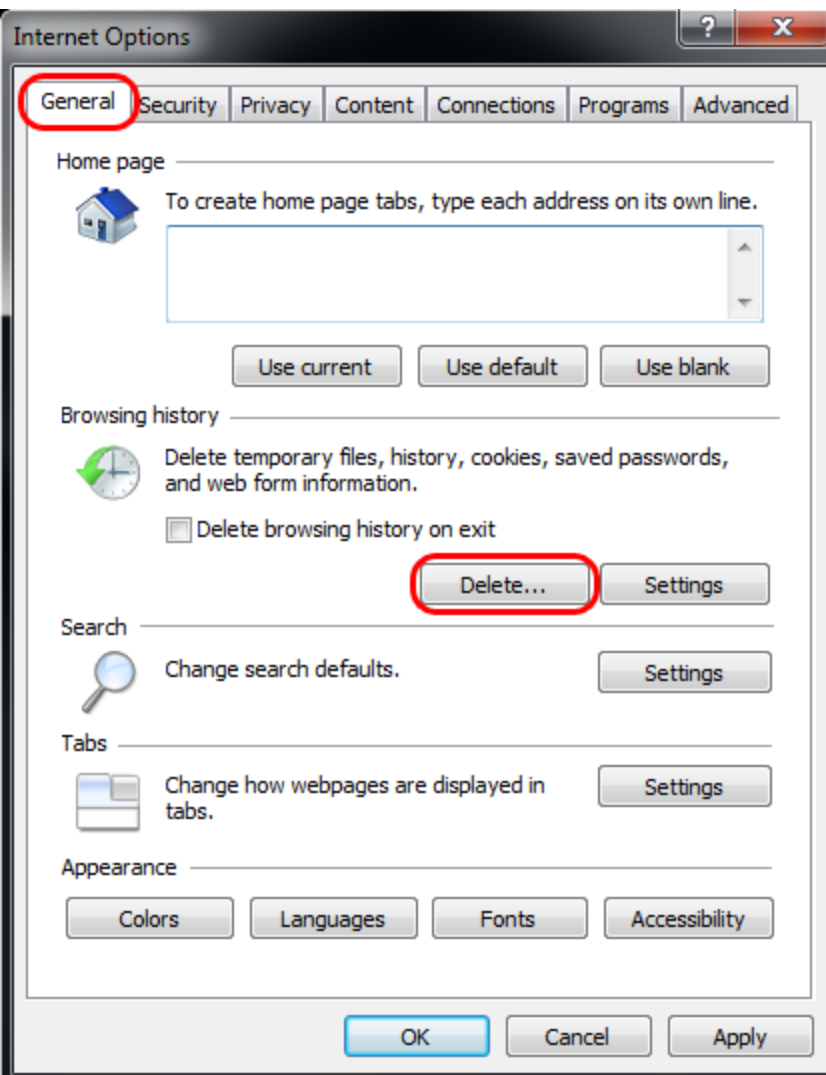

3. Make sure to uncheck **Preserve Favorites website data** and check both **Temporary Internet Files** and **Cookies** then click **Delete**.

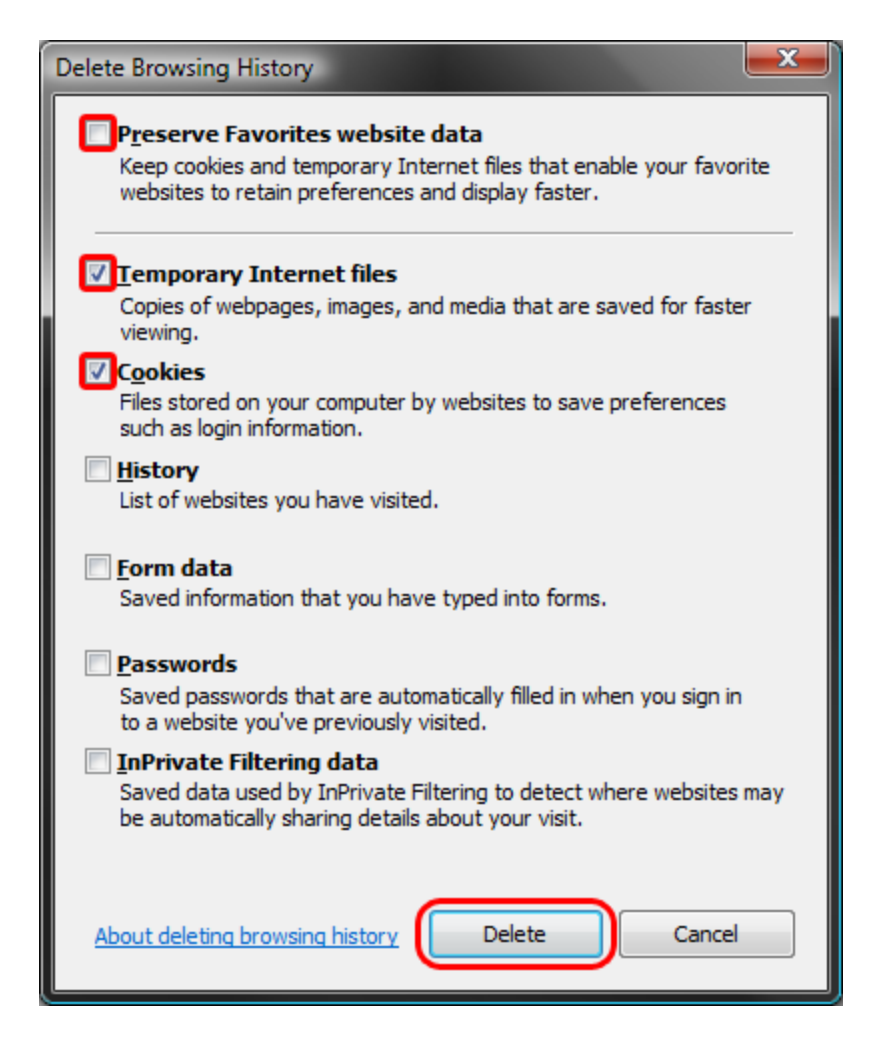

## FURTHER TROUBLESHOOTING

The above procedure for clearing cache and cookies should work for the majority of websites, but certain website and applications such as WiscMail require a more thorough procedure. If you are still having issues, try to steps below.

1. Close out of **Internet Options**. Click on **Tools** and select **Developer Tools**.

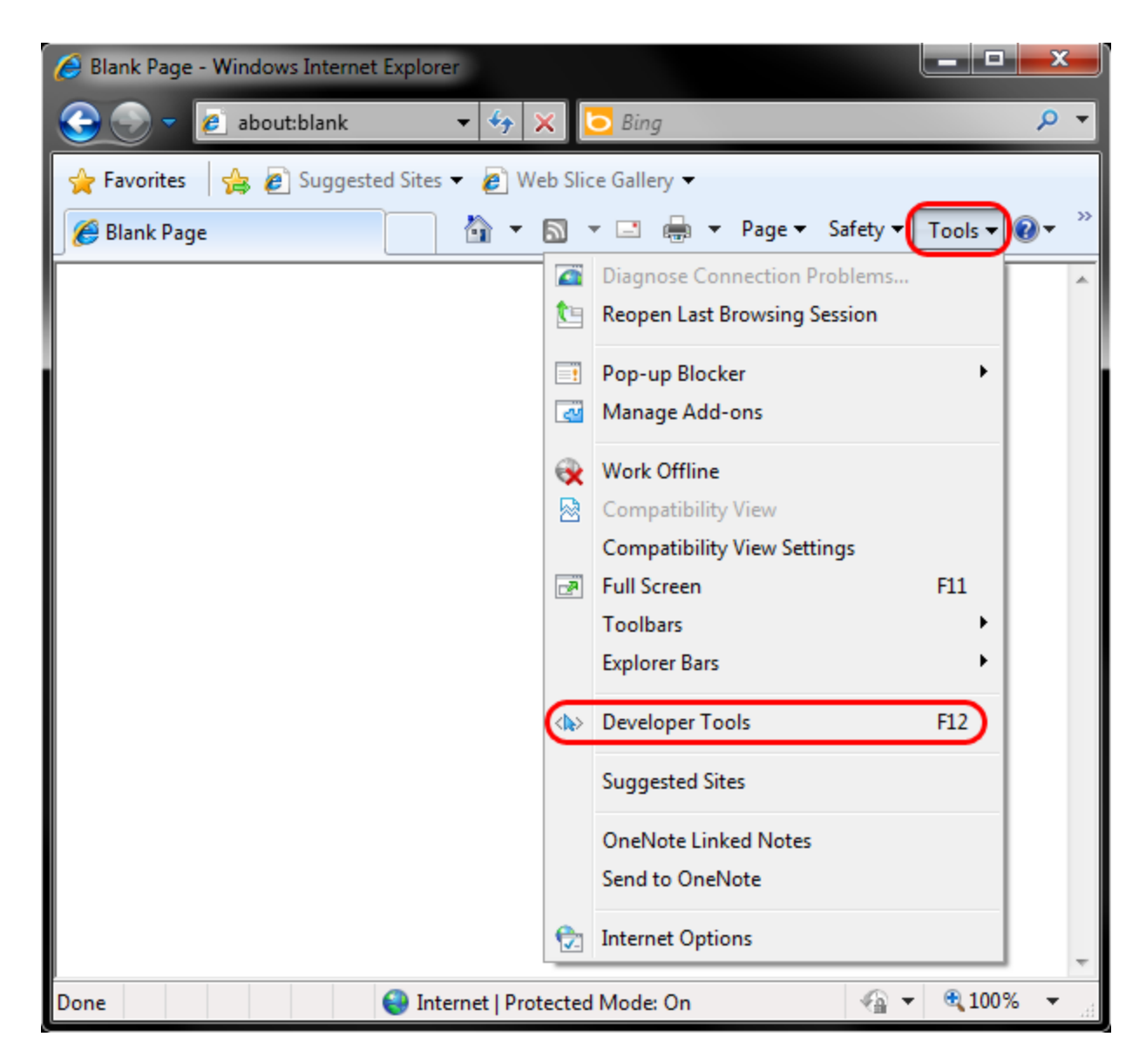

2. In the **Developer Tools** window, click on **Cache** and select **Clear Browser Cache...**

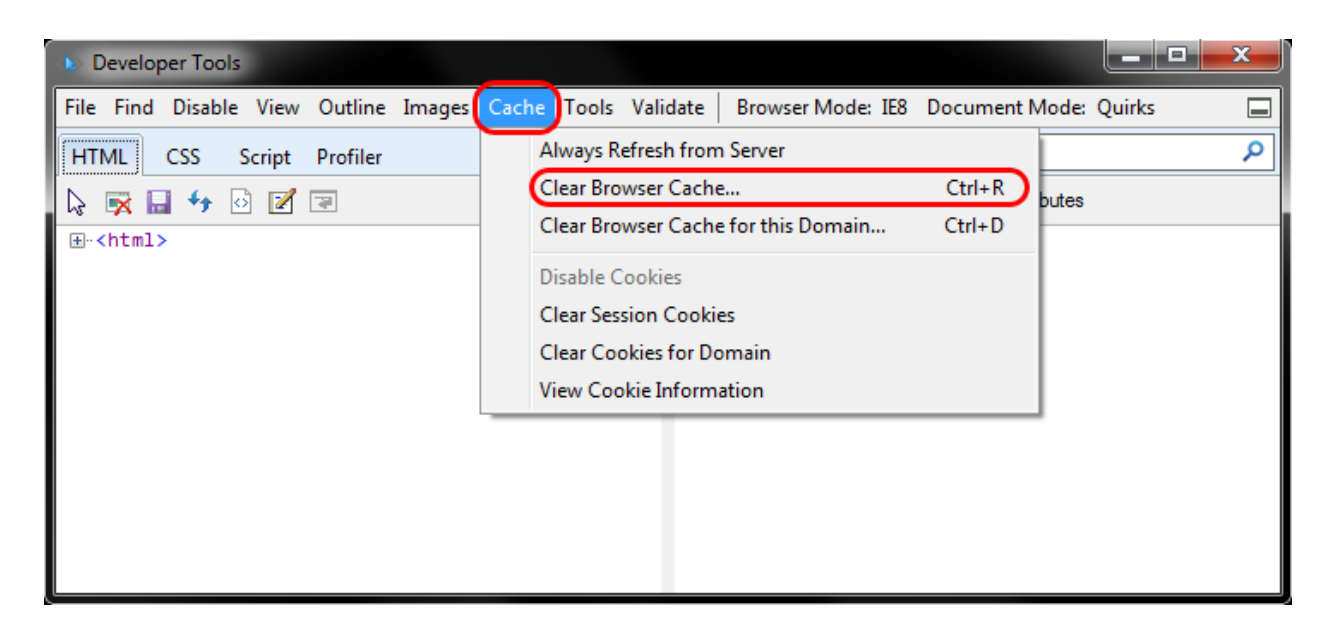

3. Click **Yes** to confirm the clearing of the browser cache.

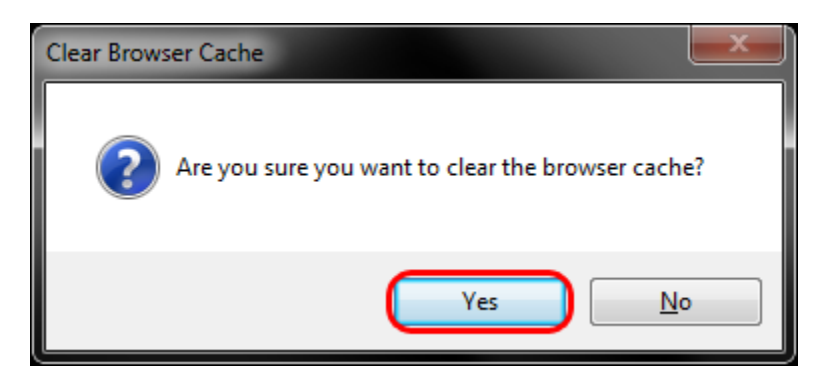